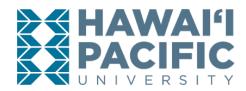

# Log into MyHPU (my.hpu.edu).

1. Select the "Course Registration" icon.

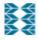

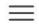

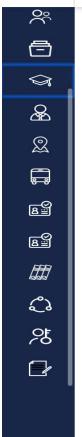

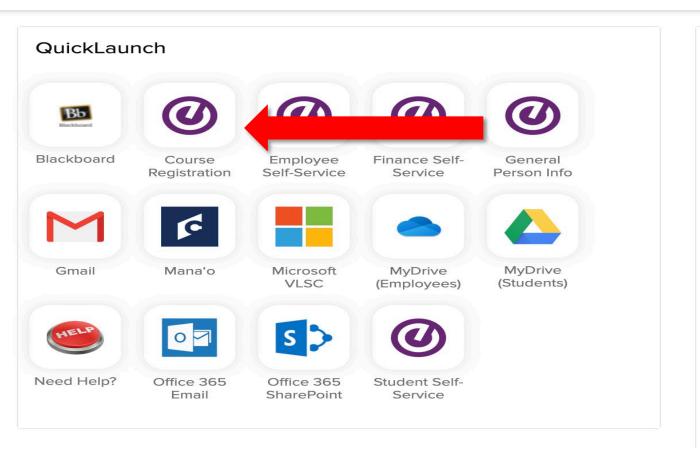

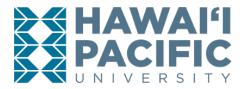

2. A new window will open. Select the Register for Classes link.

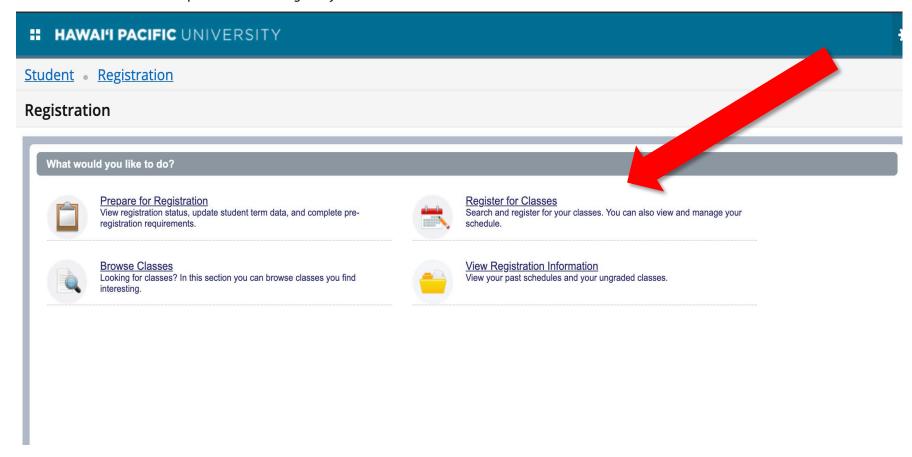

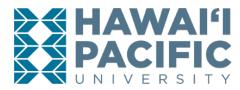

3. Choose the desired term that is open for registration in the drop-down menu.

# ## HAWAI'I PACIFIC UNIVERSITY Student • Registration • Select a Term Select a Term

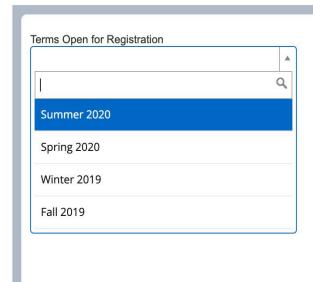

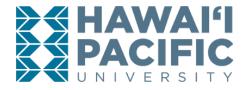

- 4. After choosing the desired term, begin searching for classes. There is also an option to enter the *Course Reference Number(s)* or *CRNs*.
  - a. To expand your search options use the Advanced Search link.

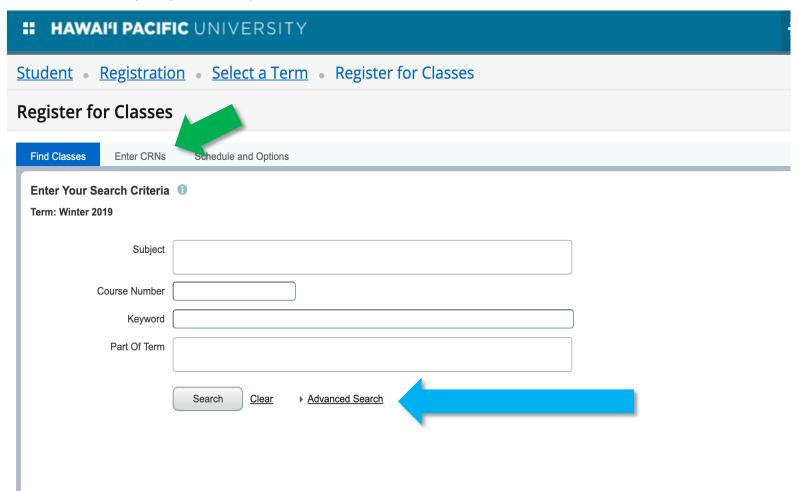

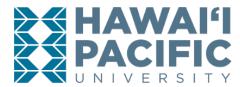

### 5. Select add.

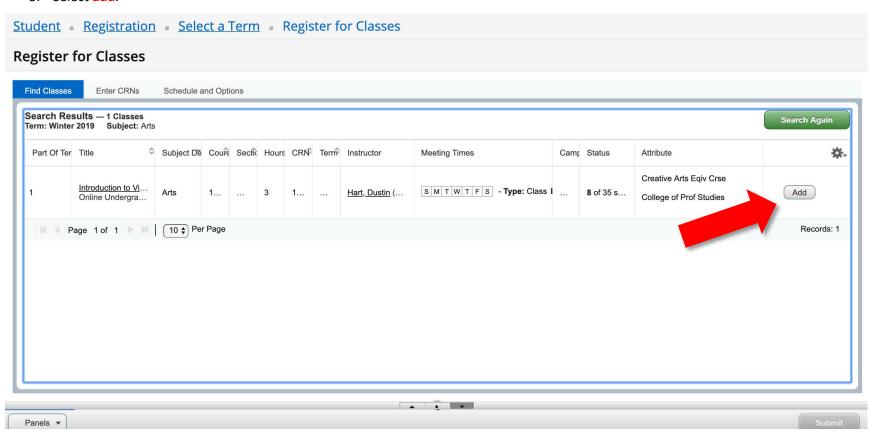

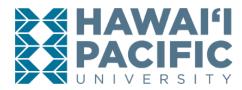

6. The added course (s) will appear in the summary box with a status of "pending". To register for the class and save the changes to your schedule press submit.

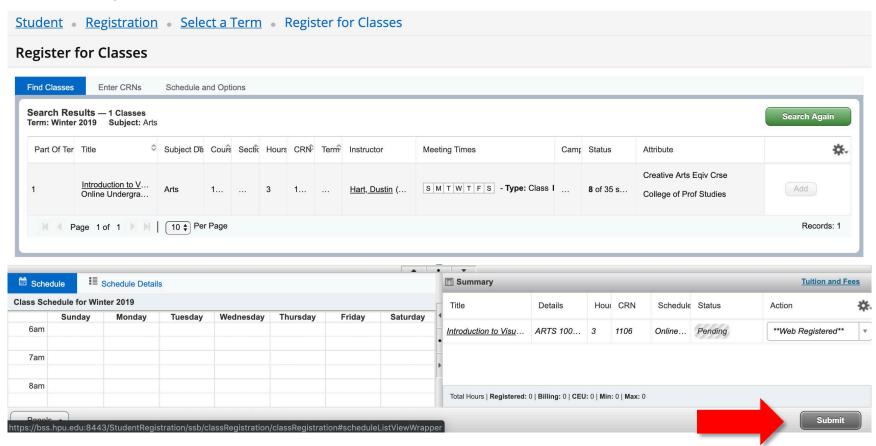

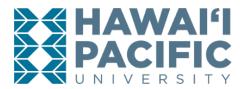

7. To confirm course registration, the status will change from "pending" to "registered".

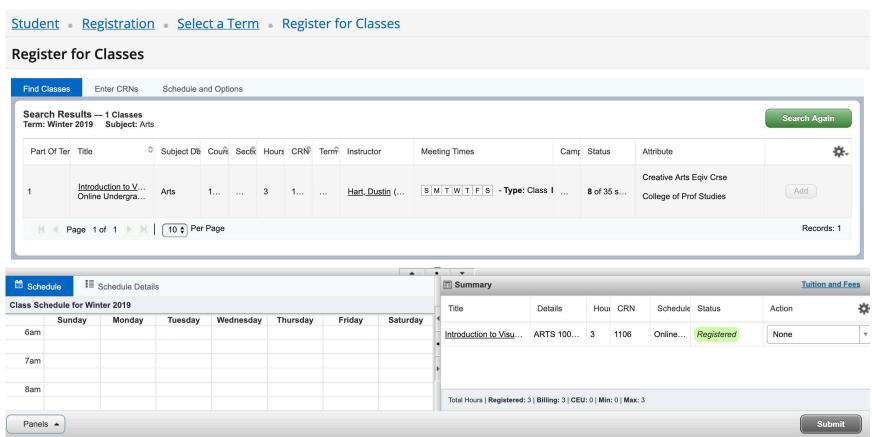